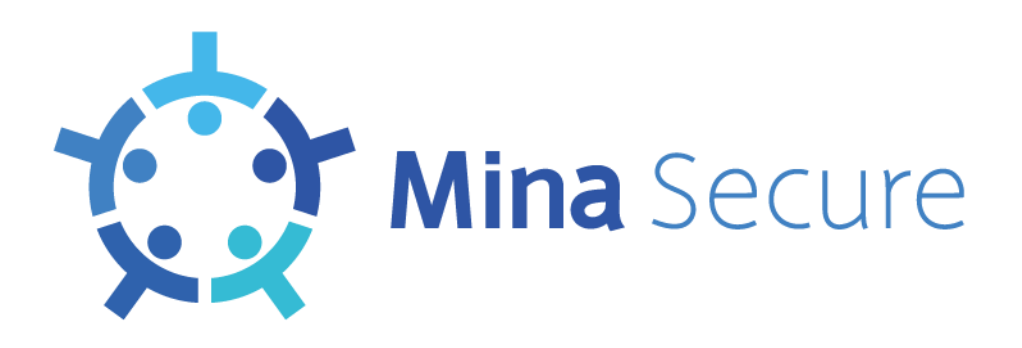

# **セキュリティ E-ラーニングサービス**

## **Mina Secure**

## **サービス利用マニュアル**

## (受講者向け)

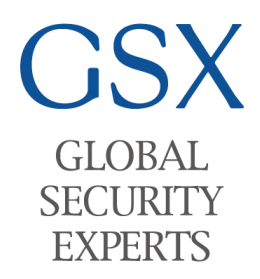

グローバルセキュリティエキスパート株式会社

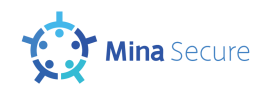

### 改版履歴

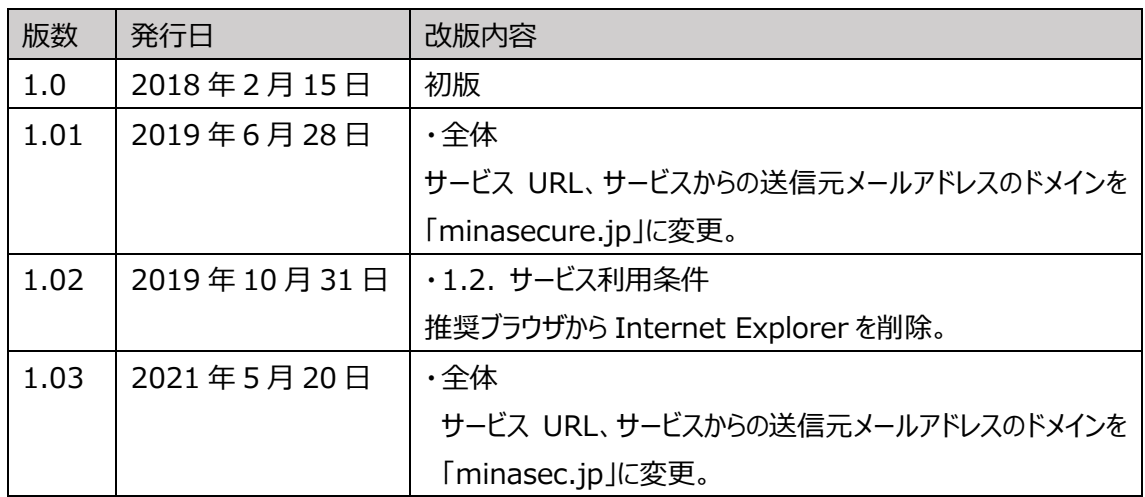

#### 対応 Version

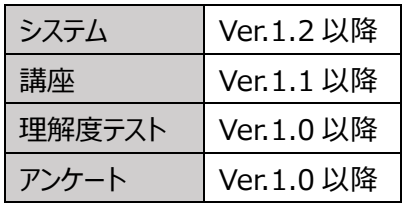

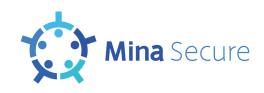

## 目次

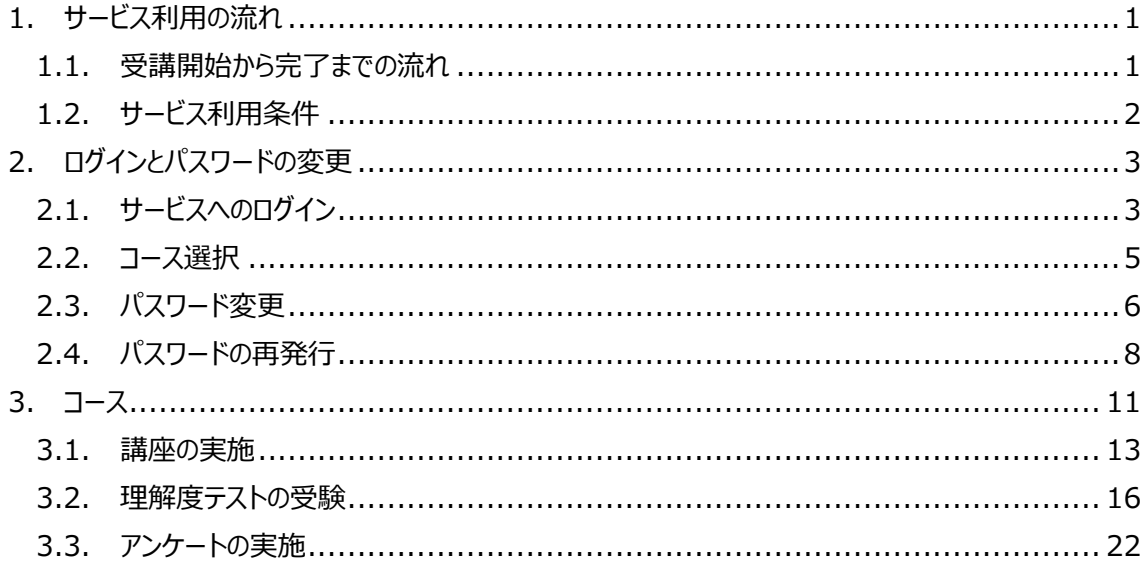

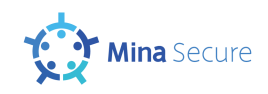

## <span id="page-3-0"></span>1. サービス利用の流れ

### <span id="page-3-1"></span>1.1. 利用開始から終了までの流れ

本サービスの利用開始から終了までの流れを以下に記します。

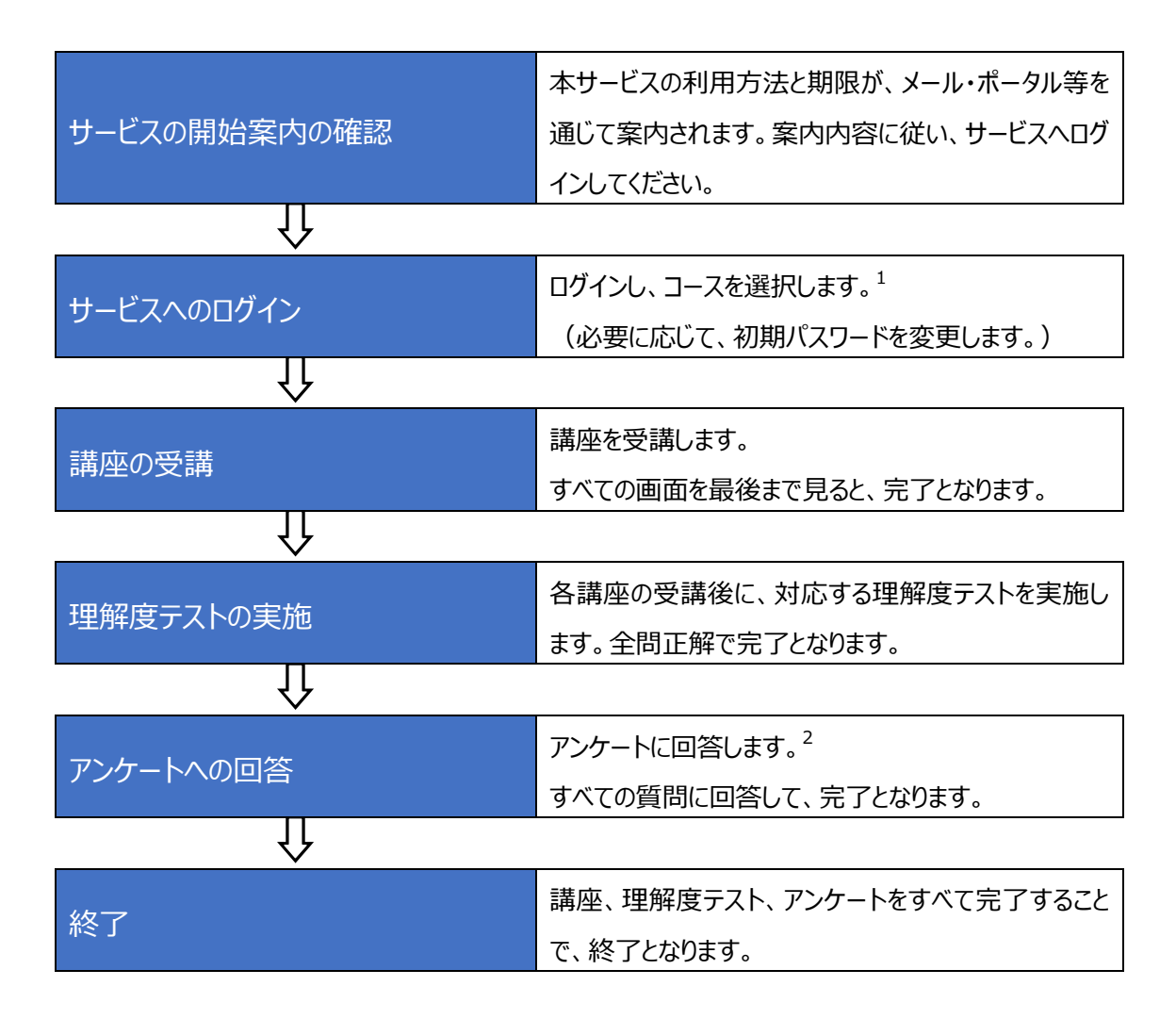

1

<sup>&</sup>lt;sup>1</sup> 「情報セキュリティ研修コース」「特訓キャンペーンコース」のいずれか一方が表示されます。

 $^2$ 「特訓キャンペーンコース」はアンケートがありません。

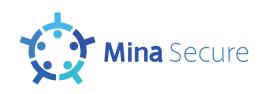

#### <span id="page-4-0"></span>1.2. サービス利用条件

本サービスの利用条件は次の通りです。

### **1. Web ブラウザをご利用ください。かつ、Cookie をご利用ください。** 推奨ブラウザは次の通りです。いずれも最新バージョンの利用を推奨します。

- ・ Microsoft Edge
- ・ Google Chrome
- ・ Mozilla Firefox
- ・ Safari

また、継続的にログインして各ページへ移動するため、Cookie を利用します。 なお、利用環境は Windows・Macintosh の PC、もしくは iPad を想定しています。

### **2. サービスからのメールを受信できるようにしてください。**

パスワード変更・再発行通知および理解度テスト・アンケート実施の督促が、サービスからのメ ール送信により案内されます。以下の送信元メールアドレスからのメールは本サービスのものです ので、迷惑メール扱い等しないようお願いします。

【サービスからの送信元メールアドレス】 [noreply@minasec.jp](mailto:noreply@minasecure.jp)

2

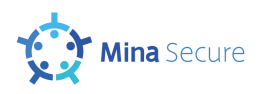

## <span id="page-5-0"></span>2. ログインとパスワードの変更

この章ではサービスへのログイン、およびパスワードの変更と再発行を実施します。

<span id="page-5-1"></span>2.1. サービスへのログイン

Web ブラウザを起動し、サービス URL にアクセスします。 アクセスすると、【ログイン画面】が表示されます。

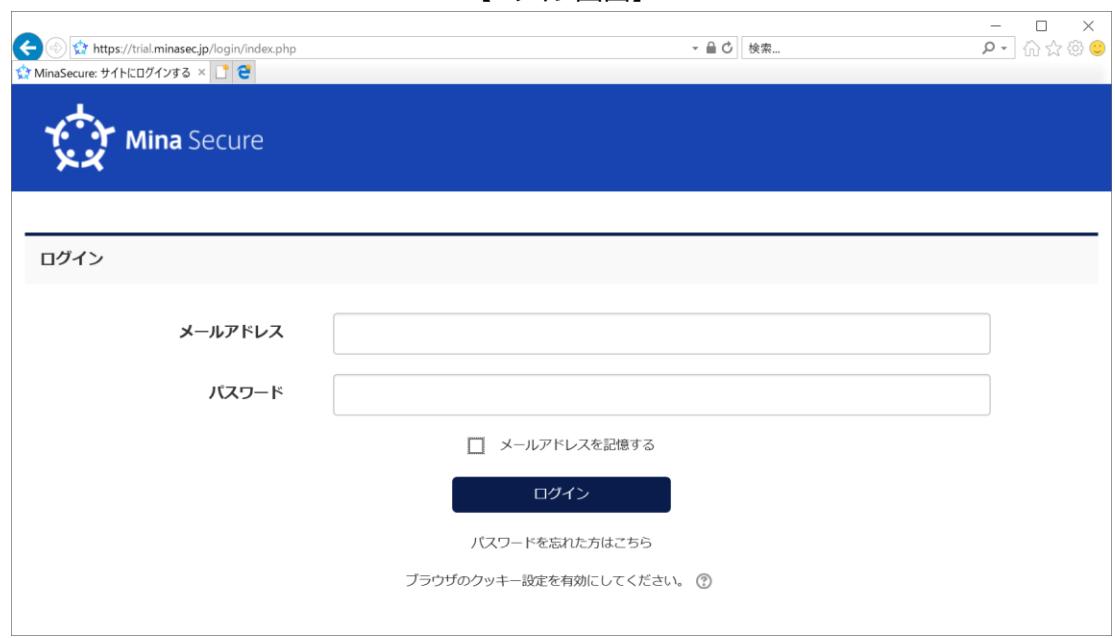

【ログイン画面】

[機能の説明]

- ・ メールアドレスとパスワードを入力し、「ログイン」ボタンを押します。メールアドレスとパスワードともに間違い がなければ、【コース選択画面】へ遷移します。 メールアドレスとパスワードのいずれが間違っている場合は「メールアドレスもしくはパスワードが間違ってい ます。」と表示されます。
- ・ 「パスワードを忘れた方はこちら」をクリックすると、【パスワード再発行画面】へ遷移します。
- ・ パスワードを 5 回連続で間違えると、アカウントがロックされます。メールアドレスにロックを解除するための メールが送信されます(次ページ参照)。

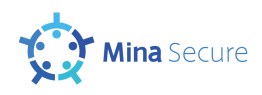

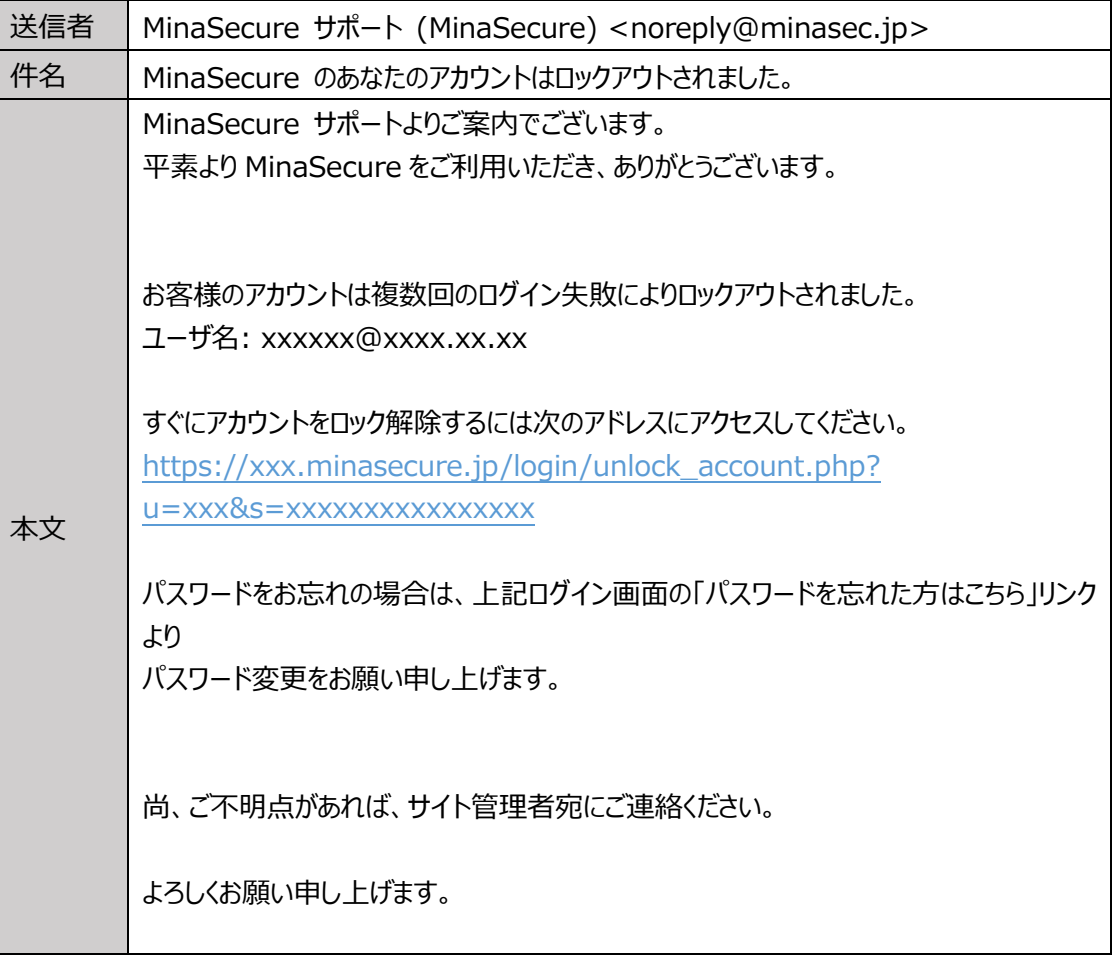

4

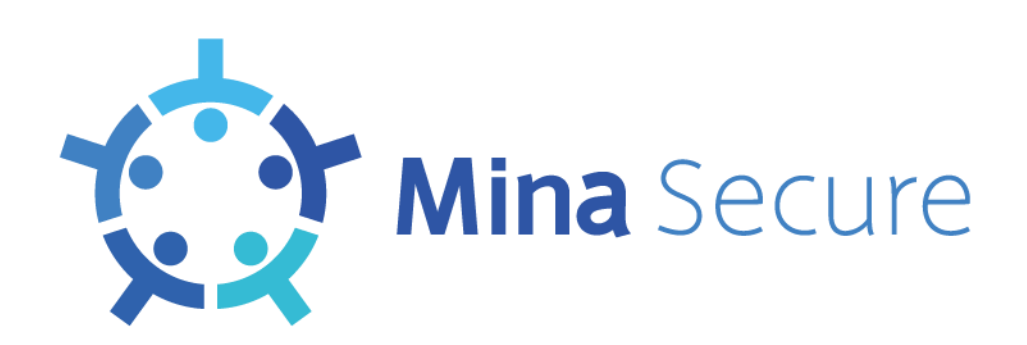